# **Ratón para juegos inalámbrico de tres modos Alienware**

# **AW720M**

**Guía del usuario**

**Modelo de ratón: AW720M Modelo de normativa: AW720M/UD2201p**

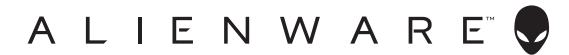

# **Notas, precauciones y advertencias**

- **NOTA: Una NOTA indica información importante que ayuda a utilizar mejor el ratón.**
- **PRECAUCIÓN: Una PRECAUCIÓN indica un daño potencial en el hardware o una pérdida de datos si no se siguen las instrucciones.**
- **ADVERTENCIA: Una ADVERTENCIA indica que se pueden producir daños materiales o personales o, incluso, la muerte.**

**Copyright © 2022 Dell Inc. o sus subsidiarias. Reservados todos los derechos.** Dell, EMC y otras marcas comerciales son marcas comerciales de Dell Inc. o sus filiales. Otras marcas comerciales pueden ser marcas comerciales de sus respectivos propietarios.

 $2022 - 01$ Rev. A00

# **Contenido**

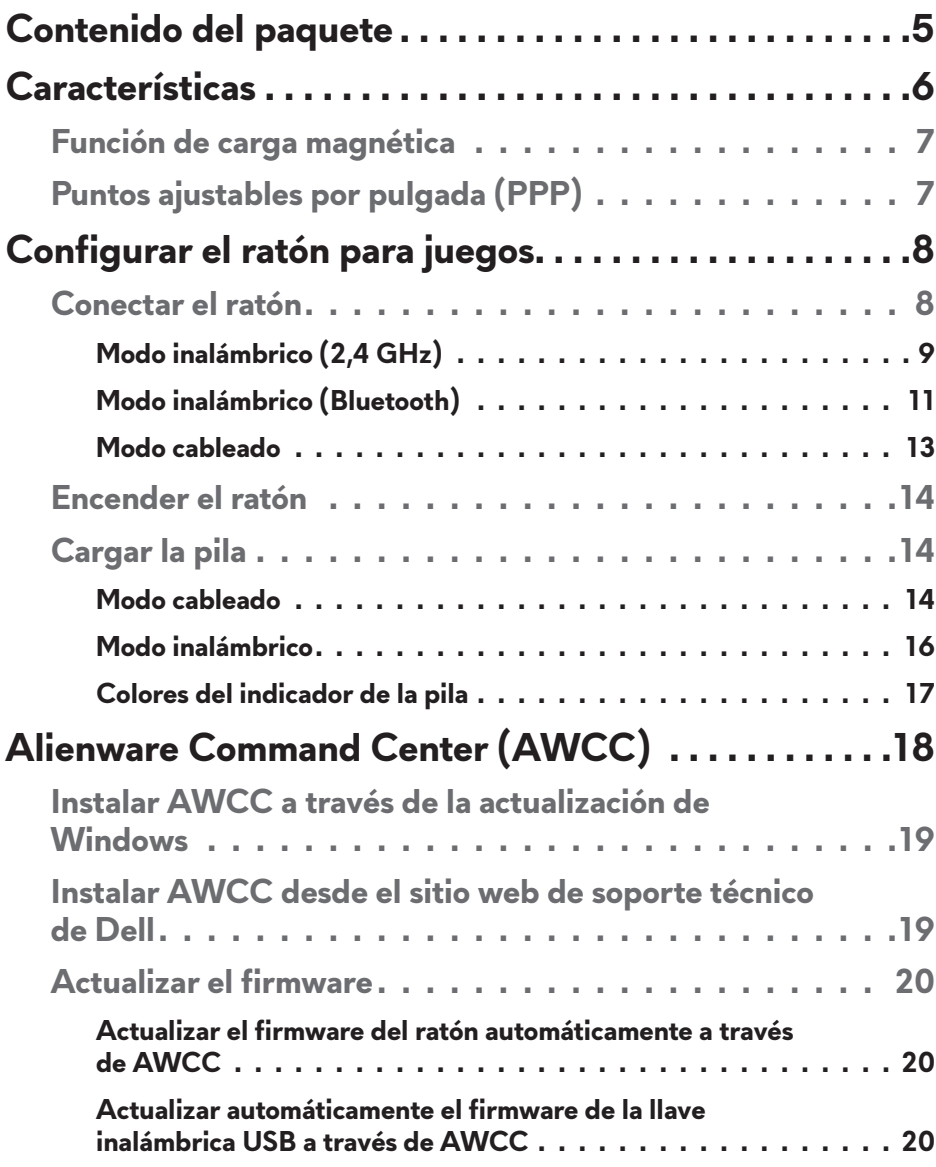

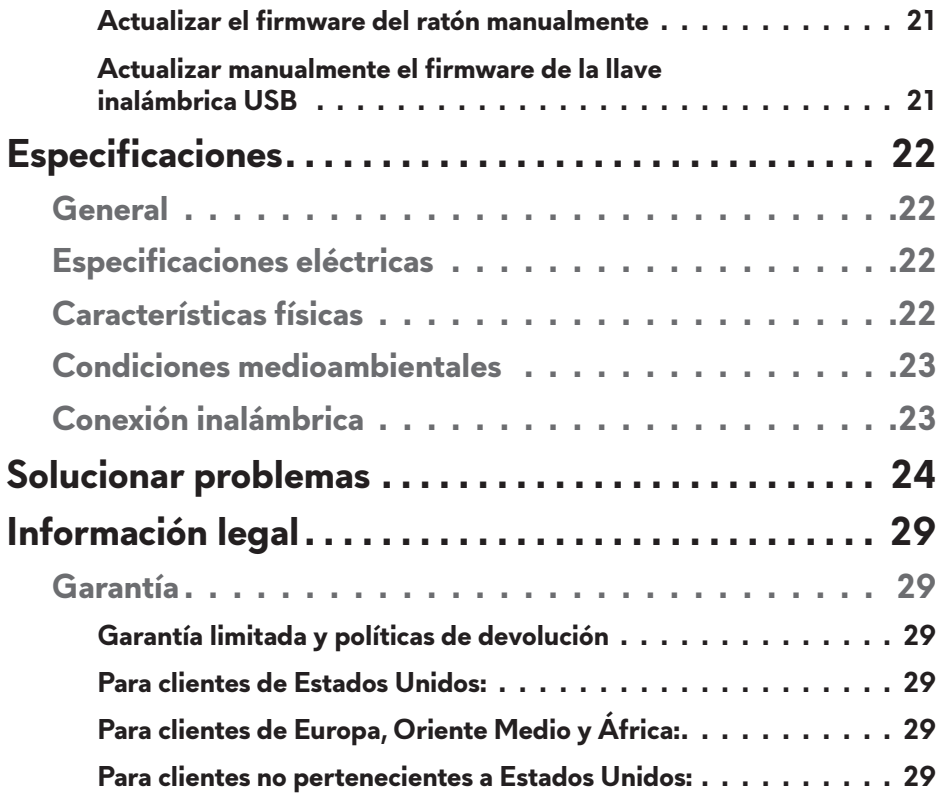

# <span id="page-4-0"></span>**Contenido del paquete**

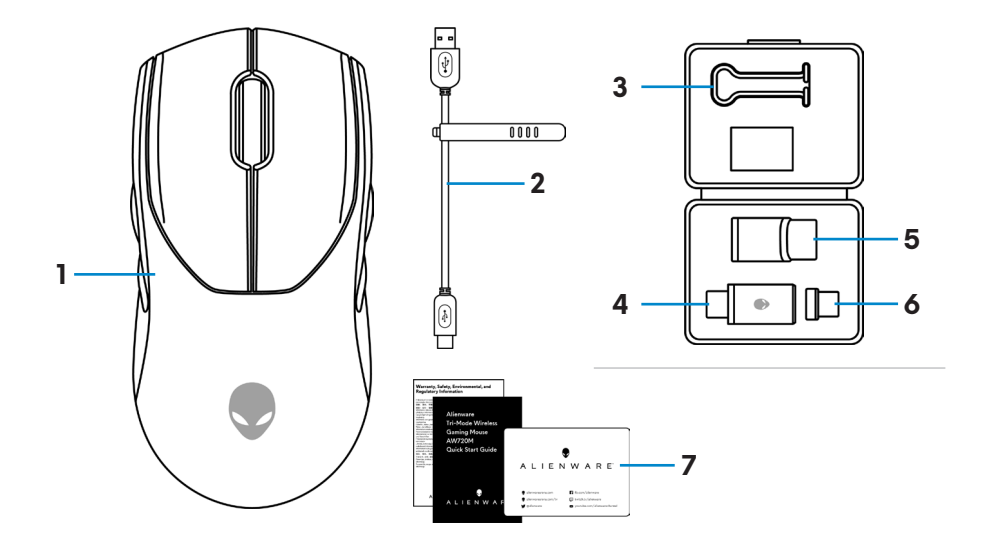

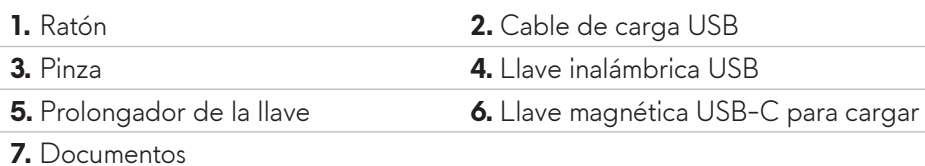

 **Contenido del paquete** | **5**

# <span id="page-5-0"></span>**Características**

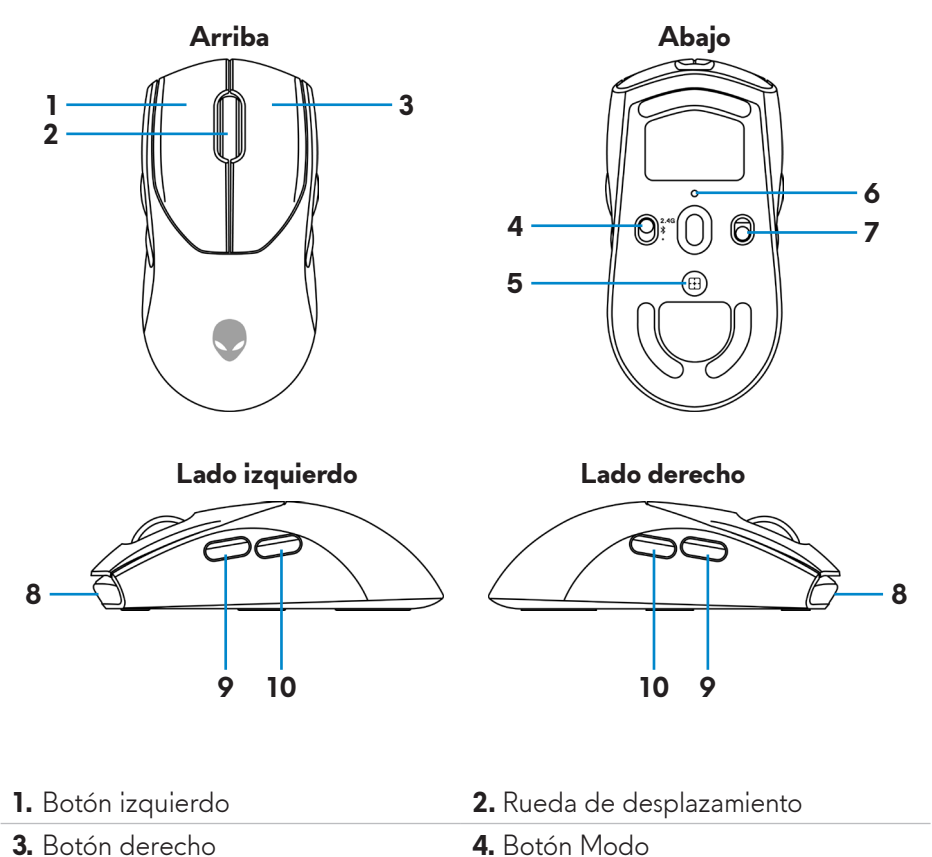

- **5.** Botón de ajuste PPP **6.** Indicador de PPP
- **7.** Botón de alimentación **8.** Puerto USB-C **9.** Botón Avanzar **10.** Botón Retroceder

## <span id="page-6-0"></span>**Función de carga magnética**

El cabezal magnético admite carga rápida (5  $V = 900$  mA).

# **Puntos ajustables por pulgada (PPP)**

Presione el botón de ajuste PPP para cambiar instantáneamente la resolución de seguimiento del ratón.

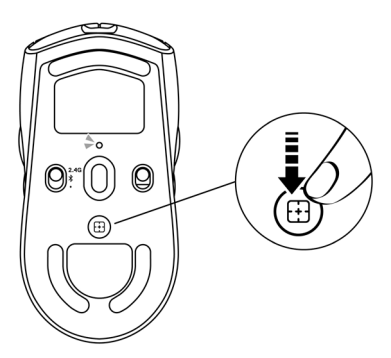

La configuración de PPP se indica mediante el color del indicador de PPP. Las cinco configuraciones de PPP predeterminadas son las siguientes:

- $\cdot$  800: Azul ( $\bullet$ )
- $\cdot$  1200: Verde  $\left(\bigcirc\right)$  (predeterminado)
- $\cdot$  1600: Amarillo  $\circ$
- $\cdot$  2400: Púrpura  $\odot$
- $\cdot$  3200: Rojo  $\circ$

Puede cambiar la configuración de PPP predeterminada y personalizar las etapas de PPP con la aplicación Alienware Command Center (AWCC).

# <span id="page-7-0"></span>**Configurar el ratón para juegos**

### **Conectar el ratón**

# *M* NOTA:

- **El ratón admite tanto el modo cableado como el modo inalámbrico.**
- **El ratón tiene una pila recargable. Para obtener los mejores resultados, asegúrese de que la pila está totalmente cargada antes de utilizarla por primera vez.**
- **Para mejorar la autonomía de la pila, apague el interruptor de alimentación cuando no utilice el ratón.**
- **Cuando utilice la carga magnética, coloque el conmutador de alimentación en la posición de encendido para garantizar una conectividad perfecta.**
- **1.** Extraiga el clip, el prolongador de llave, la llave USB inalámbrica y la llave magnética USB-C de la caja de accesorios.

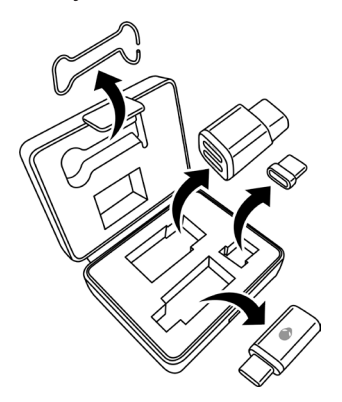

**2.** Retire la hoja protectora del ratón.

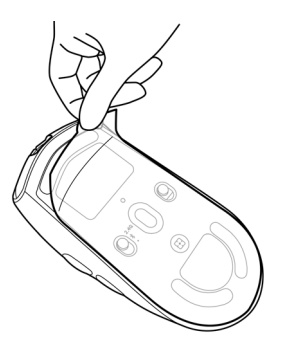

### **8** | **Configurar el ratón para juegos**

<span id="page-8-0"></span>**3.** Deslice el botón de alimentación hacia abajo para encender el ratón.

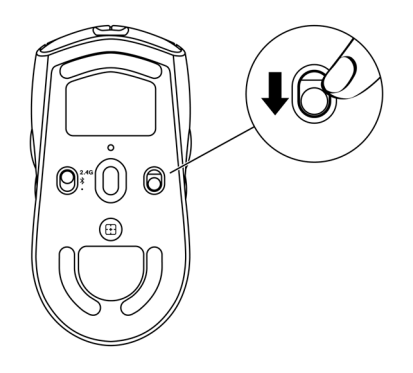

### **Modo inalámbrico (2,4 GHz)**

*Equipo portátil*

**1.** Deslice el botón de modo a "2,4G".

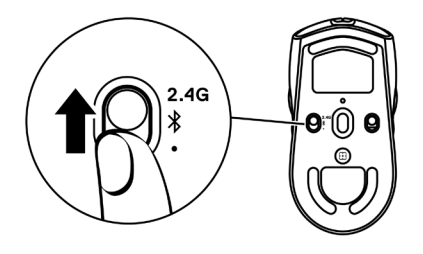

**2.** Conecte la llave inalámbrica USB al puerto USB del equipo portátil.

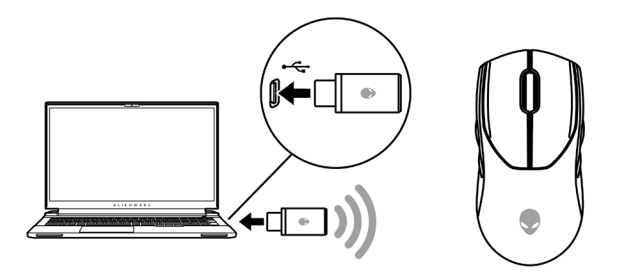

#### *Equipo de sobremesa*

- **1.** Deslice el botón de modo a "2,4G".
- **2.** Conecte el extremo USB-C del cable de carga USB al puerto inferior del prolongador de la llave. Inserte la llave inalámbrica USB al puerto superior del prolongador de la llave.
- **3.** Conecte el otro extremo del cable de carga USB a un puerto disponible del equipo.

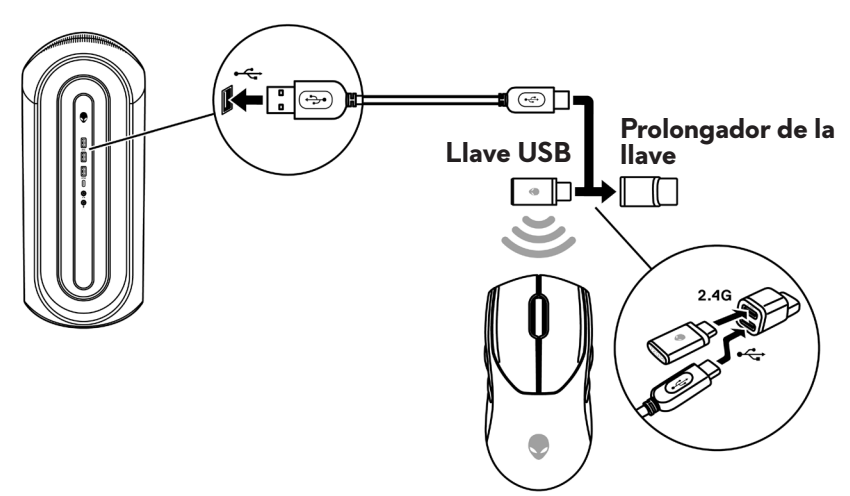

#### <span id="page-10-0"></span>**Modo inalámbrico (Bluetooth)**

**1.** Deslice el botón de modo hacia abajo hasta " $\mathbf{\hat{x}}$ " v, a continuación, continúe deslizando el botón hacia abajo y manténgalo presionado durante tres segundos. El LED de PPP parpadeará para indicar que el ratón inalámbrico está en modo de emparejamiento.

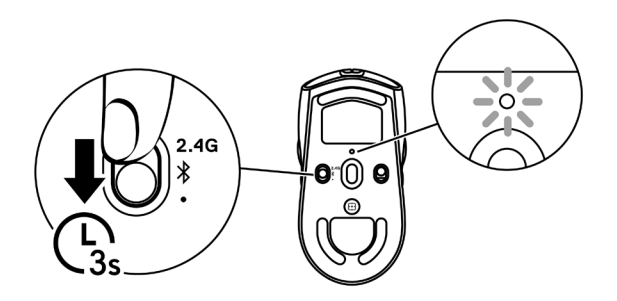

**2.** Empareje el ratón inalámbrico con el equipo con funcionalidad Bluetooth.

#### **Emparejamiento rápido:**

- a. En Windows Search, escriba **Bluetooth**.
- b. Haga clic en **Configuración de Bluetooth y otros dispositivos**. Aparecerá la ventana **Configuración**.
- c. Asegúrese de que la casilla "Mostrar notificaciones para conectarse mediante el emparejamiento rápido" esté activada.
- d. Asegúrese de la funcionalidad Bluetooth está activada.

Show notifications to connect using Swift Pair When selected, you can connect to supported Bluetooth devices quickly when they're close by and in pairing mode.

- e. Coloque el ratón inalámbrico cerca del equipo. Aparecerá la ventana **Nuevo ratón Bluetooth encontrado**.
- f. Haga clic en **Conectar** y confirme el proceso de emparejamiento tanto en el ratón inalámbrico como en el equipo.

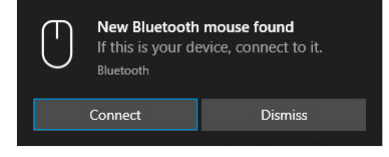

#### **Agregar dispositivo:**

- a. En Windows Search, escriba **Bluetooth**.
- b. Haga clic en **Configuración Bluetooth y de otros dispositivos**. Aparecerá la ventana **Configuración**.
- c. Asegúrese de la funcionalidad Bluetooth está activada.
- d. Haga clic en **Agregar Bluetooth u otro dispositivo > Bluetooth**.
- e. En la lista de dispositivos disponibles, haga clic en **Alienware AW720M**.

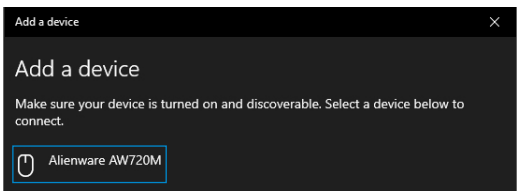

**NOTA: Si el ratón AW720M no aparece en la lista, asegúrese de que el modo de asociación está habilitado en el ratón inalámbrico.**

**3.** Confirme que tanto el ratón inalámbrico como el dispositivo estén emparejados.

Después de que el ratón inalámbrico y un dispositivo se hayan emparejado, se conectarán automáticamente cuando la funcionalidad Bluetooth esté habilitada y se encuentren dentro del alcance Bluetooth.

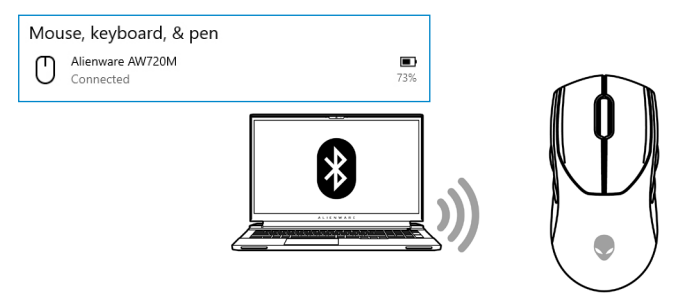

#### <span id="page-12-0"></span>**Modo cableado**

#### **NOTA: La pila se empieza a cargar automáticamente en el modo cableado.**

- **1.** Conecte el extremo USB-C del cable de carga USB al puerto USB-C del ratón.
- **2.** Conecte el otro extremo del cable de carga USB a un puerto USB disponible del equipo de sobremesa o portátil.

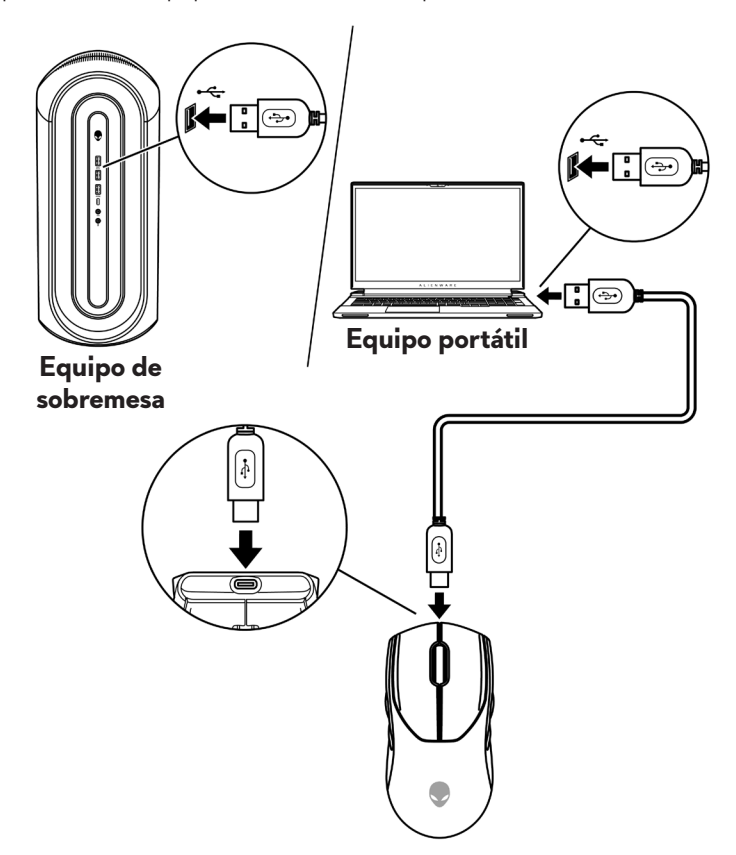

## <span id="page-13-0"></span>**Encender el ratón**

Deslice el botón de alimentación hacia abajo para encender el ratón.

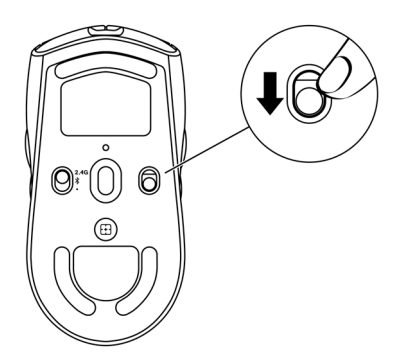

# **Cargar la pila**

#### **Modo cableado**

**1.** Conecte el extremo USB-C del cable de carga USB al puerto USB-C del ratón.

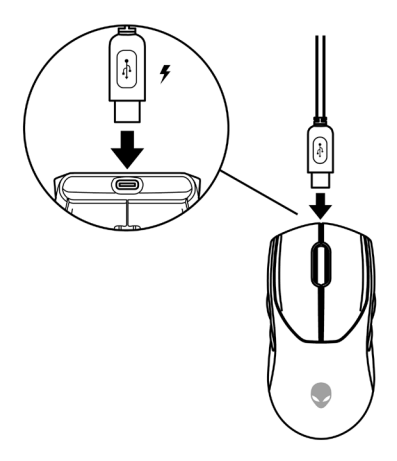

**2.** Conecte el otro extremo del cable de carga USB a un puerto USB disponible del equipo de sobremesa o portátil.

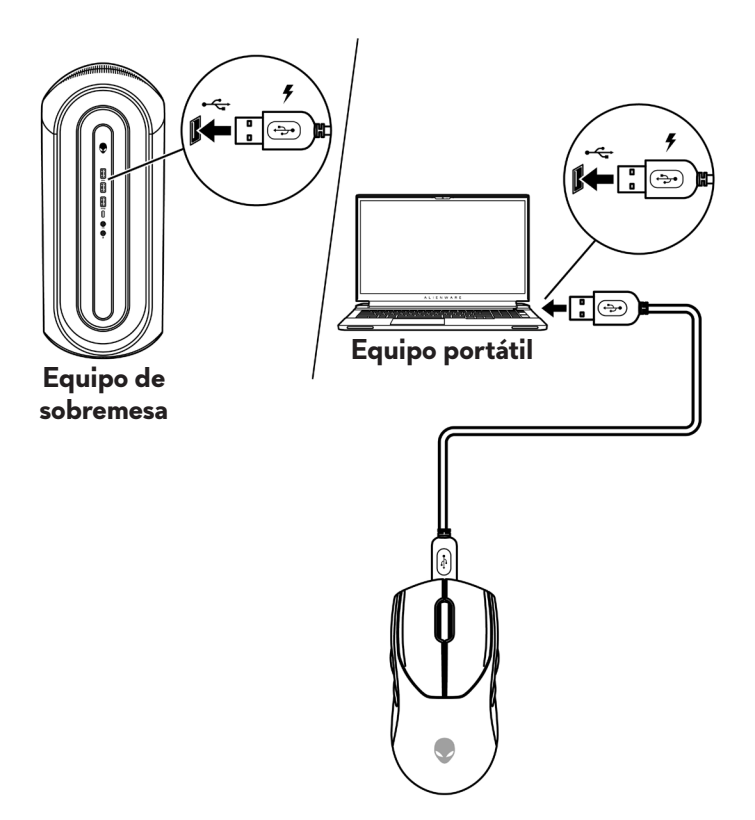

**3.** Cuando la pila está completamente cargada, el indicador de pila parpadea en verde durante 2 segundos y, a continuación, permanece encendido en verde permanentemente durante 10 segundos. Después de 12 segundos, vuelve a la iluminación predeterminada del usuario.

#### <span id="page-15-0"></span>**Modo inalámbrico**

**1.** Conecte el extremo USB-C del cable de carga USB al puerto inferior del prolongador de la llave. Inserte la llave inalámbrica USB al puerto superior del prolongador de la llave.

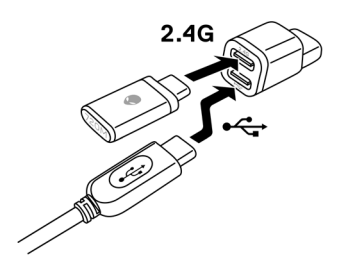

**2.** Conecte el otro extremo del cable de carga USB a un puerto USB disponible del equipo de sobremesa o portátil.

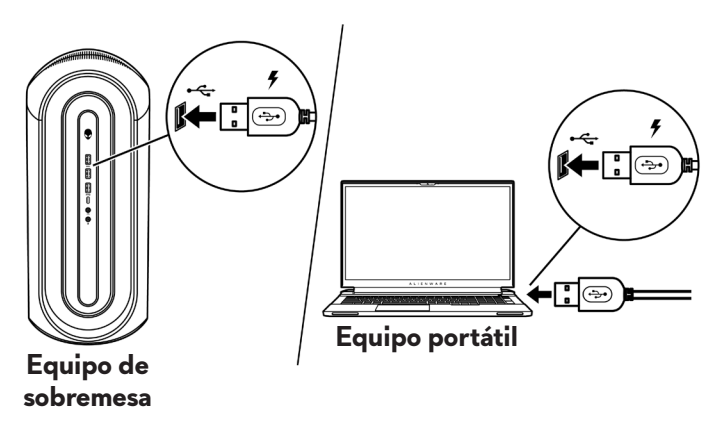

**3.** Conecte la llave magnética USB-C al puerto USB-C del ratón.

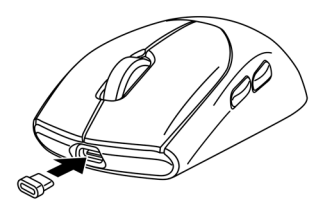

<span id="page-16-0"></span>**4.** Encaje el extremo magnético de la llave magnética USB-C en el puerto magnético del prolongador de la llave.

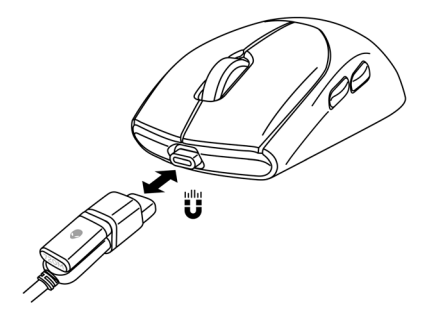

**5.** Cuando la pila está completamente cargada, el indicador de pila parpadea en verde durante 2 segundos y, a continuación, permanece encendido en verde permanentemente durante 10 segundos. Después de 12 segundos, vuelve a la iluminación predeterminada del usuario.

#### **NOTA: Utilice el clip para quitar la llave magnética USB-C del ratón.**

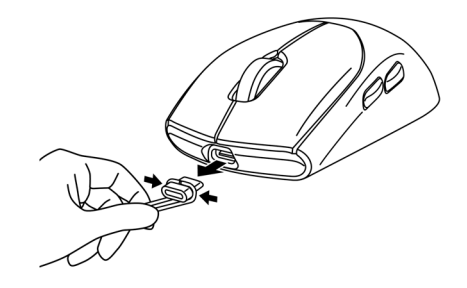

#### **Colores del indicador de la pila**

- Carga baja: ámbar latente  $\left( \bigcirc \right)$
- Cargando: mezcla de ámbar y verde ( $\bigcirc$ ) durante 12 segundos. Después de 12 segundos, vuelve a la iluminación predeterminada del usuario.
- Pila totalmente cargada: parpadea en verde durante 2 segundos y luego permanece encendido en verde permanentemente  $\left( \bigcirc \right)$  durante 10 segundos. Después de 12 segundos, vuelve a la iluminación predeterminada del usuario.

# <span id="page-17-0"></span>**Alienware Command Center (AWCC)**

La aplicación Alienware Command Center (AWCC) proporciona una sola interfaz para personalizar y mejorar la experiencia del juego. Esta aplicación permite realizar las siguientes funciones:

#### **NOTA: Experimentará una funcionalidad limitada en AWCC si el dispositivo esté conectado por Bluetooth Low Energy (BLE).**

En el menú *FX*, puede acceder a las siguientes funciones:

- Ver el tipo de conexión del dispositivo cuando está conectado por BLE.
- Ver el nivel de la pila y el estado de carga.
- Cambiar el color y la animación de la iluminación en la pestaña **Iluminación**.
- Asignar accesos directos de programa a botones o teclas programables del dispositivo a través de la pestaña **Macros**.

En la pestaña *Configuración*, tiene acceso a las siguientes configuraciones:

- Cambiar los modos de ahorro de energía en el icono **Configuración**.
- Cambiar el clic del botón del ratón y las respuestas de la barra de desplazamiento en el icono **Configuración**.
- Cambiar el botón del ratón en el icono **Configuración**.
- Cambiar los niveles de PPP en el icono **Configuración de PPP**.
- Seleccionar **Distancia de despegue** en el icono **Calibración**.
- Ver la versión del firmware y actualizar el firmware del dispositivo a la versión más reciente en el icono **Actualizar**.
- Restablecer la configuración predeterminada de fábrica del dispositivo.

#### **NOTA: Para obtener más información, consulte la ayuda en línea de la aplicación Alienware Command Center (AWCC).**

### <span id="page-18-0"></span>**Instalar AWCC a través de la actualización de Windows**

- **1.** Conecte el periférico Alienware al equipo mediante el puerto USB. La aplicación AWCC se descarga e instala automáticamente. La instalación de AWCC tarda hasta 10 minutos en completarse.
- **2.** Vaya a la carpeta de programas para asegurarse de que la instalación de AWCC se ha completado.
- **3.** Inicie AWCC y lleve a cabo los pasos siguientes para descargar los componentes de software adicionales:
	- En la ventana *Configuración*, haga clic en *Actualización de Windows* y, a continuación, haga clic en *Buscar actualizaciones* para comprobar el progreso de la actualización del controlador Alienware.
	- Si la actualización del controlador no responde en el equipo, instale AWCC desde el sitio web de soporte técnico de Dell.

### **Instalar AWCC desde el sitio web de soporte técnico de Dell**

- **1.** Descargue la versión más reciente de las siguientes aplicaciones desde [www.dell.com/support/drivers](https://www.dell.com/support/drivers).
	- Alienware Command Center
	- Controlador de periféricos de juegos Alienware
- **2.** Desplácese a la carpeta donde guardó los archivos de configuración.
- **3.** Haga doble clic en el archivo de configuración y siga las instrucciones de la pantalla para instalar la aplicación.

**NOTA: Puede personalizar las características del ratón y los efectos de iluminación mediante la aplicación Alienware Command Center (AWCC).**

### <span id="page-19-0"></span>**Actualizar el firmware**

**NOTA: Para obtener el mejor rendimiento, actualice el firmware del ratón y de la llave inalámbrica USB a la versión más reciente.**

#### **Actualizar el firmware del ratón automáticamente a través de AWCC**

- **1.** Conecte el ratón al equipo mediante el cable USB.
- **2.** Inicie el software AWCC y haga clic en la pestaña **FX**.
- **3.** En **CONFIGURACIÓN**, seleccione **Ratón inalámbrico para juegos de tres modos Alienware AW720M** en la lista desplegable **EDITAR CONFIGURACIÓN DEKL DISPOSITIVIO**.
- **4.** Haga clic en la pestaña **Configuración**.
- **5.** Haga clic en la pestaña **Actualizar** y, a continuación, en el botón **Actualizar**. Una vez completada la actualización del firmware, se muestra el mensaje "**Firmware actualizado correctamente**".
- **6.** Haga clic en **Aceptar**.
- **NOTA: Desconectar el cable USB del equipo, cerrar el software AWCC o apagar el equipo durante la actualización del firmware puede dañar el ratón.**

#### **Actualizar automáticamente el firmware de la llave inalámbrica USB a través de AWCC**

- **1.** Conecte el ratón al equipo mediante el modo inalámbrico de 2,4 GHz.
- **2.** Inicie el software AWCC y haga clic en la pestaña **FX**.
- **3.** En **CONFIGURACIÓN**, seleccione **Ratón inalámbrico para juegos de tres modos Alienware AW720M** en la lista desplegable **EDITAR CONFIGURACIÓN DEKL DISPOSITIVIO**.
- **4.** Haga clic en la pestaña **Configuración**.
- **5.** Haga clic en la pestaña **Actualizar** y, a continuación, en el botón **Actualizar**. Una vez completada la actualización del firmware, se muestra el mensaje "**Firmware actualizado correctamente**".
- **6.** Haga clic en **Aceptar**.
- **NOTA: Desconectar la llave inalámbrica USB, cerrar el software AWCC o apagar el equipo durante la actualización del firmware puede dañar dicha llave.**

#### <span id="page-20-0"></span>**Actualizar el firmware del ratón manualmente**

- **1.** Vaya a<www.dell.com/support>y busque AW720M.
- **2.** En la pestaña **Controladores y descargas**, descargue la **herramienta de actualización de firmware del ratón AW720M**.
- **3.** Conecte el ratón al equipo mediante el cable USB.
- **4.** Abra el archivo de la **herramienta de actualización de firmware del ratón AW720M**.
- **5.** Haga clic con el botón **Actualizar ratón**. Una vez que se completa la actualización del firmware, aparece el mensaje "**¡Actualización completada! Correcto**" mensaje.
- **6.** Cierre la ventana.
- **NOTA: Desconectar el cable USB del equipo, cerrar el software AWCC o apagar el equipo durante la actualización del firmware puede dañar el ratón.**

#### **Actualizar manualmente el firmware de la llave inalámbrica USB**

- **1.** Vaya a<www.dell.com/support>y busque AW720M.
- **2.** En la pestaña **Controladores y descargas**, descargue la **herramienta de actualización de firmware de la llave AW720M**.
- **3.** Conecte el ratón al equipo mediante el modo inalámbrico de 2,4 GHz.
- **4.** Abra el archivo de la **herramienta de actualización de firmware de la llave AW720M**.
- **5.** Haga clic con el botón **Actualizar llave**. Una vez que se completa la actualización del firmware, aparece el mensaje "**¡Actualización completada! Correcto**" mensaje.
- **6.** Cierre la ventana.
- **NOTA: Desconectar la llave inalámbrica USB, cerrar el software AWCC o apagar el equipo durante la actualización del firmware puede dañar dicha llave.**

# <span id="page-21-0"></span>**Especificaciones**

### **General**

Número de modelo AW720M

Tipo de conexión  $\blacksquare$  Inalámbrica de tres modos (2,4 GHz, Bluetooth 5.1 y cableado)

- Requisitos del sistema Windows 7, 32/64 bits (sin la función de compatibilidad con Alienware)
	- Windows 8, 32/64 bits (sin la función de compatibilidad con Alienware)
	- Windows 8.1, 32/64 bits (sin la función de compatibilidad con Alienware)
	- Windows 10 RS3 y superior, 32/64 bits (con la función de compatibilidad con Alienware)
	- Windows 11 (con la función de compatibilidad con Alienware)
	- OS X (sin la función de compatibilidad con Alienware)

### **Especificaciones eléctricas**

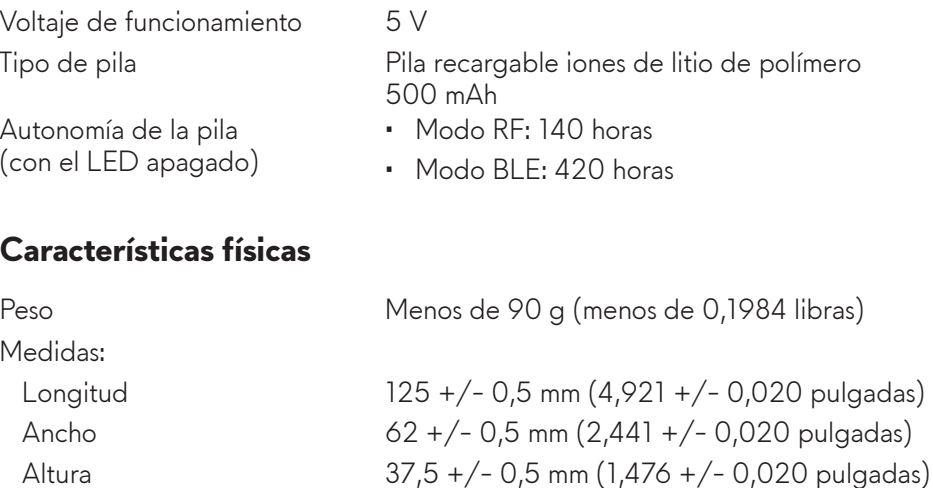

## <span id="page-22-0"></span>**Condiciones medioambientales**

Temperatura: Funcionamiento 0 °C a 40 °C (32 °F a 104 °F) Almacenamiento -40 °C a 65 °C (-40 °F a 149 °F) Humedad de almacenamiento 95 % como máximo (humedad relativa);sin condensación

### **Conexión inalámbrica**

Transmisión de RF Admite 2,4 GHz y BT5.1 LE Distancia de funcionamiento Hasta 10 metros

# <span id="page-23-0"></span>**Solucionar problemas**

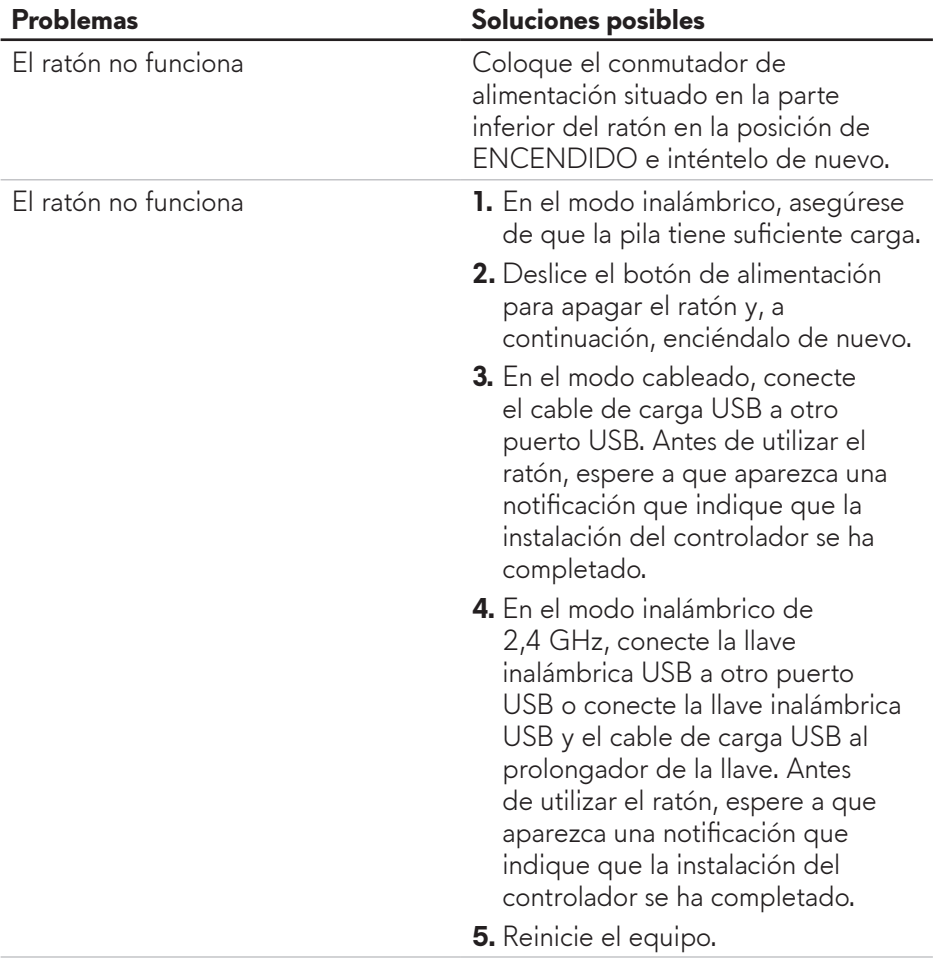

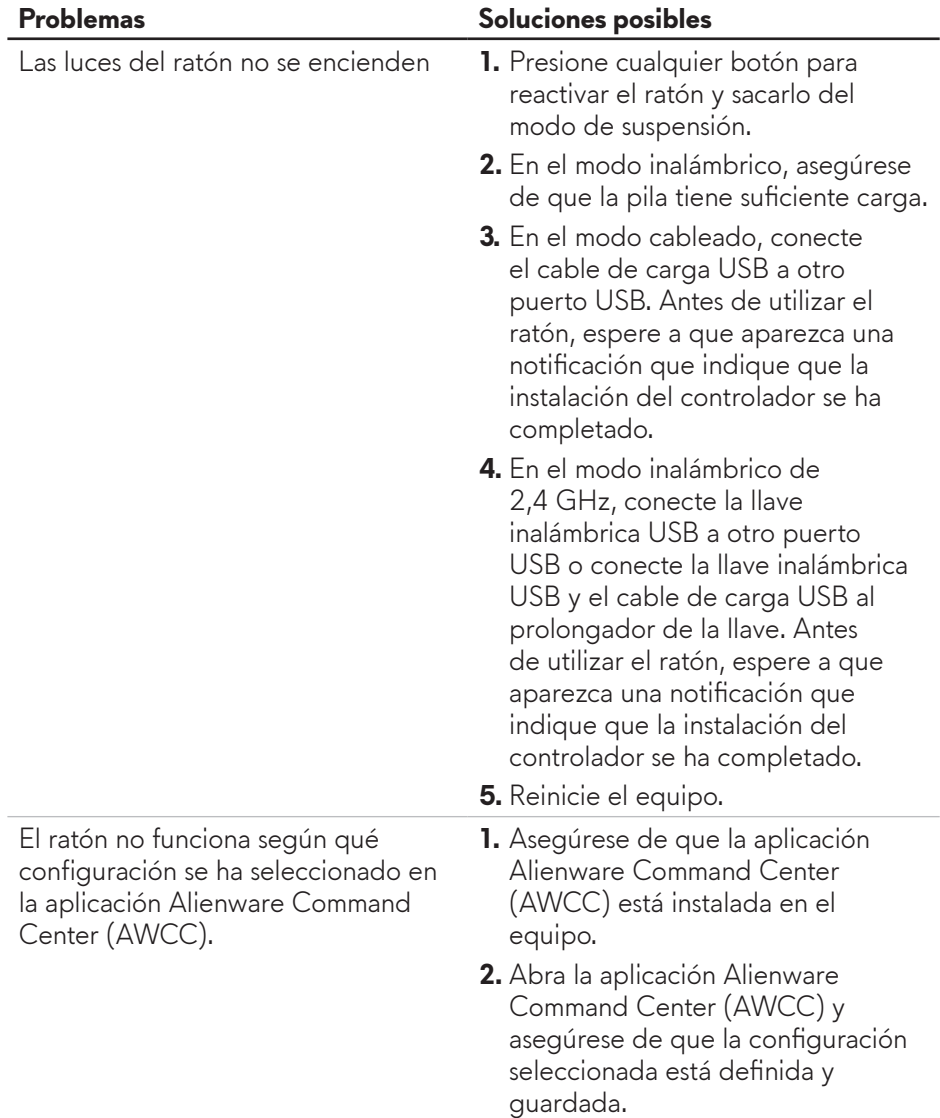

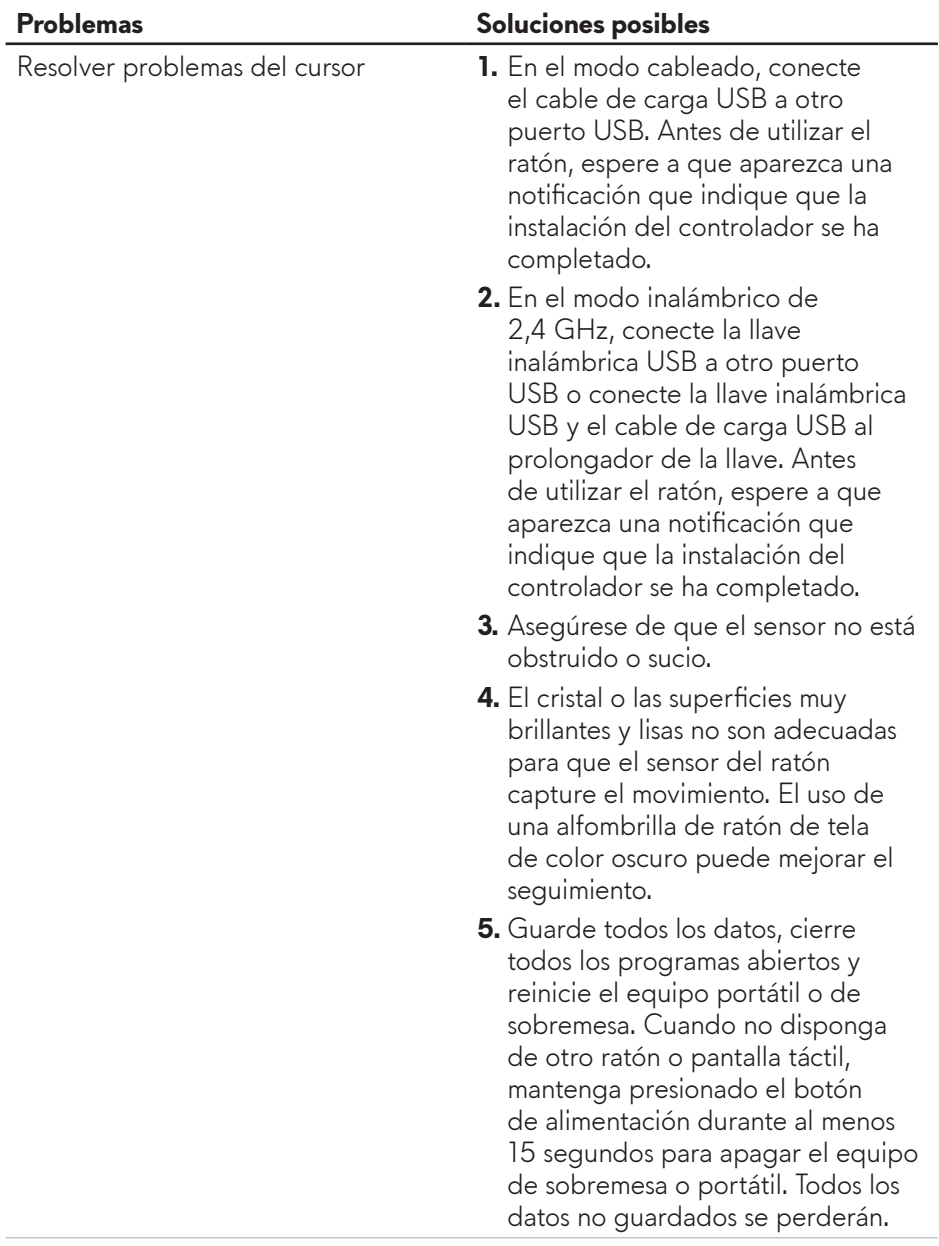

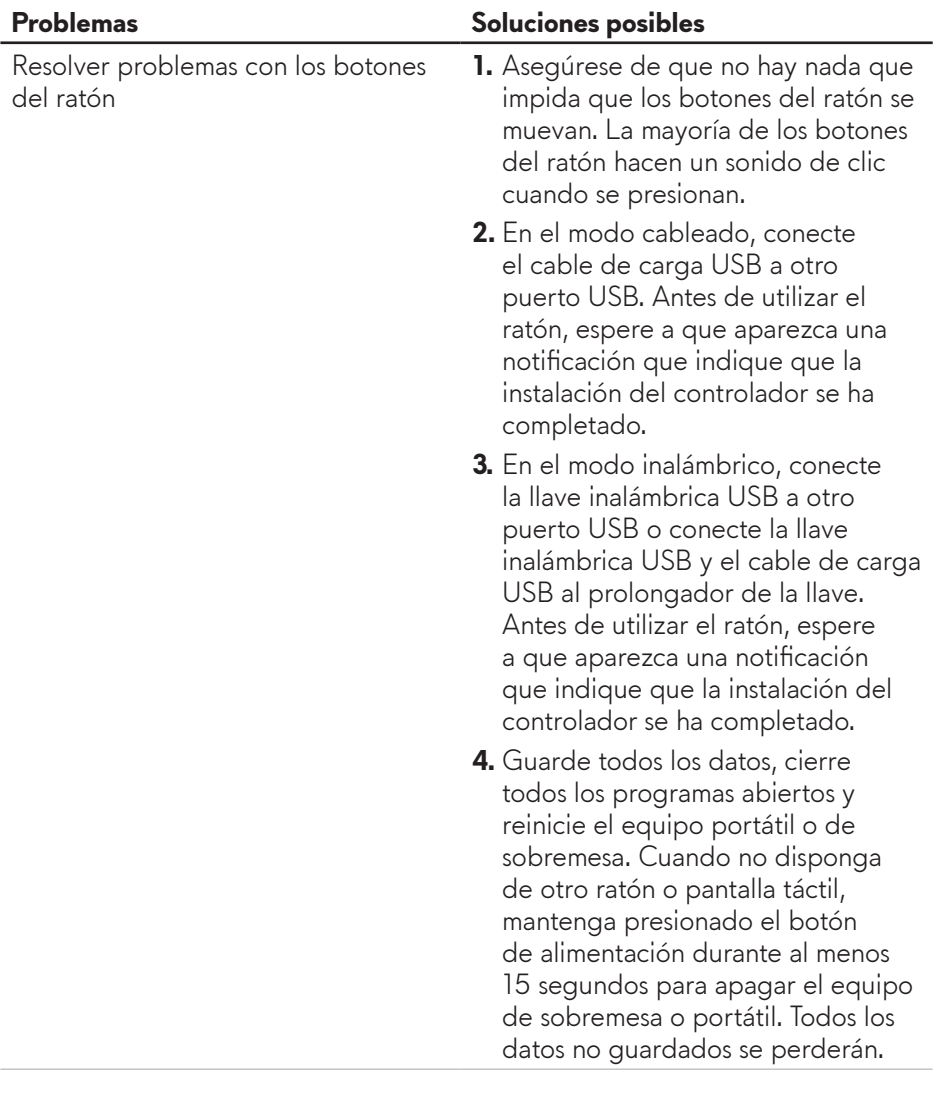

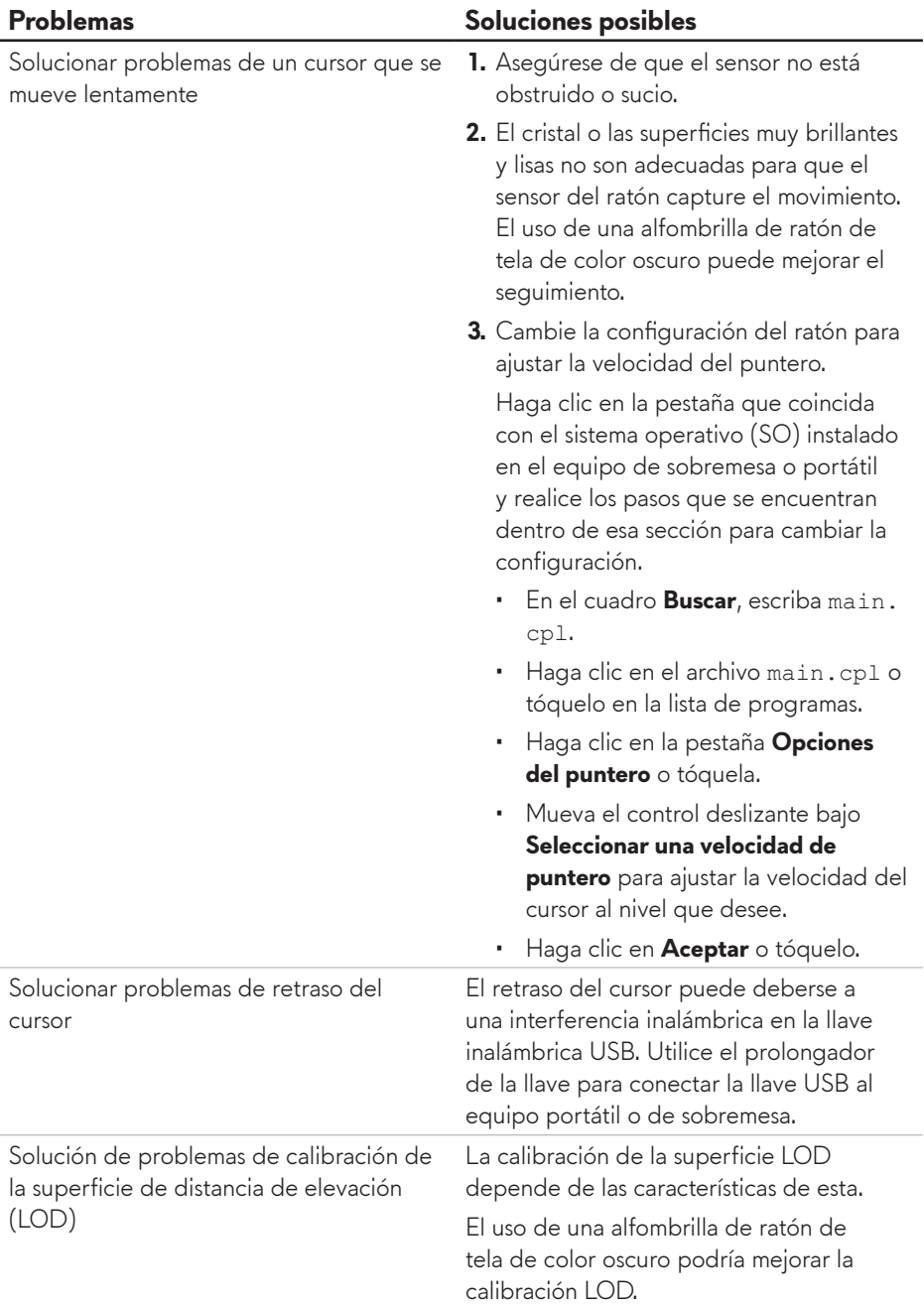

J

# <span id="page-28-0"></span>**Información legal**

### **Garantía**

#### **Garantía limitada y políticas de devolución**

Los productos de la marca Dell tienen una garantía de hardware limitada de dos años. Si el producto se adquirió conjuntamente con el sistema Dell, se aplicará la garantía del sistema.

#### **Para clientes de Estados Unidos:**

La compra y el uso de este producto están sujetos al acuerdo del usuario final de Dell, que puede encontrar en **https://www.[dell.com/terms](https://www.dell.com/terms)**. Este documento contiene una cláusula de arbitraje de vinculación.

#### **Para clientes de Europa, Oriente Medio y África:**

Los productos de la marca Dell vendidos y utilizados están sujetos a los derechos legales nacionales para los clientes aplicables, a los términos de cualquier contrato de venta del distribuidor minorista a quien se haya realizado la compra (que se aplicará entre usted y el distribuidor minorista) y los términos de contrato para el usuario final.

Dell también puede proporcionar una garantía de hardware adicional. Puede encontrar los detalles completos del contrato del usuario final y de los términos de la garantía de Dell en **https://www.d[ell.com/terms](https://www.dell.com/terms)**, seleccionando su país en la lista en la parte inferior de la página "principal" y, a continuación, haciendo clic en el vínculo de "términos y condiciones" para los términos del usuario final o en el vínculo de "soporte" para los términos de la garantía.

#### **Para clientes no pertenecientes a Estados Unidos:**

Los productos de la marca Dell vendidos y utilizados están sujetos a los derechos legales nacionales para los clientes aplicables, a los términos de cualquier contrato de venta del distribuidor minorista a quien se haya realizado la compra (que se aplicará entre usted y el distribuidor minorista) y los términos de la garantía de Dell. Dell también puede proporcionar una garantía de hardware adicional. Puede encontrar los detalles completos del contrato del usuario final y de los términos de la garantía de Dell en

**https://www.[dell.com/terms](https://www.dell.com/terms)**, seleccionando su país en la lista en la parte inferior de la página "principal" y, a continuación, haciendo clic en el vínculo de "términos y condiciones" o en el vínculo de "soporte" para los términos de la garantía.